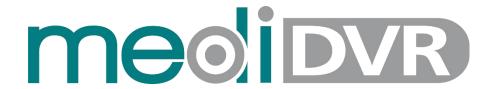

4K MediDVR Lite

# **User Manual**

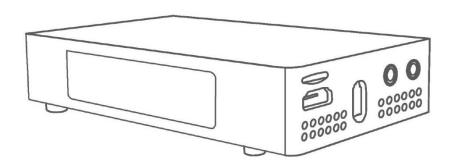

Revision Ver. 1.0.0.0 Release 2024-04-11 Product MediDVR

#### **Attention**

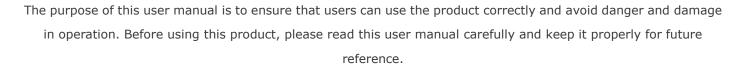

#### **Statement**

The descriptions in this manual may differ from the version you are using. If you are having trouble using this manual, please contact our technical support for assistance. The contents of this manual will be updated, and our company reserves the right to leave it without notice.

Zowietek Electronics, Ltd.

| Safe Instruction                |
|---------------------------------|
| Interface Description           |
| LCD Screen Information4         |
| Quick Start5                    |
| Status Indicator7               |
| Monitor Use Interface7          |
| USB Mouse and Keyboard7         |
| USB handle/foot pedal           |
| Modify System Time8             |
| Select Storage Device           |
| Set Recording Parameter9        |
| Set Audio Parameter9            |
| Set Photo Format                |
| Create A New Patient Case       |
| Create Current Patient Case     |
| Search Patient Information      |
| Capturing Images                |
| Record                          |
| Set encoder parameters          |
| Delete Patient/Case Information |
| Edit Patient/Case Information   |
| Playback video files            |
| Edit Photo                      |
| Print Case Report               |
| Edit Case Report Icon           |
| Get RTSP URL                    |
| NDI Encoding                    |
| Set Streaming Parameter         |
| Set I AN                        |

| Connect to WiFi                 | 21 |
|---------------------------------|----|
| Get System Information          | 22 |
| Format Storage Device           | 22 |
| Reboot MediDVR                  | 22 |
| Restore Factory Default Setting | 23 |
| Set User Account                | 23 |
| Upgrade                         | 24 |

# **Caution**

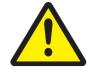

- $\underline{\mathbf{1}}$ To prevent electric shock, it is strictly prohibited to open the cabinet.
- <u>2)</u>To reduce the risk of fire or shock hazard, do not expose this equipment to rain or moisture.
- 3)This equipment is not allowed to be modified.
- 4)This equipment is only suitable in regions with an altitude below 8,000 feet.
- <u>5)</u>When discarding this equipment or accessories, laws and stipulations concerning environment pollution in the countries/regions must be obeyed.
- <u>6)</u>Like all similar equipment, this equipment generates, uses, and can radiate radio frequency energy; and if not installed and used in accordance with the operator manual, it may cause harmful interference to radio communications.
  - Operation of this equipment in a residential area is likely to cause interference, in which case you will be required to correct the interference at your own expense.

- 6)Clean only with a dry cloth.
- 7)Do not block any of the ventilation openings. Install in accordance with the manufacturer's instructions.
- 8)Do not install near any heat source such as radiators, heat registers, stoves or other apparatus that produces heat.
- 9)Do not tamper with the polarized or grounding-type plug. A polarized plug has two types of blades with one being wider than the other.
  - A grounding-type plug has two blades and a third grounding prong. The wide blade or third prong is provided for your safety.
  - When the provided plug does not fit into your outlet, consult an electrician for replacement of the obsolete outlet.
- 10)Protect the power cord from being walked on or pinched especially near plugs, outlets, and the point where the cord exits from the apparatus.
- 11)Only use attachments/accessories specified by the manufacturer.

# **Safe Instructions**

- 1)Read the manual thoroughly.
- 2)Keep the instructions.
- 3)Heed all warnings in these instructions.
- 4)Follow all of these instructions.
- 5)Do not misuse this apparatus.

- 12)Use only with a cart, stand, tripod, bracket or table specified by the manufacturer, or sold with the apparatus. When a cart is used, use caution when moving the cart/apparatus combination to prevent the cart from tapping over and to avoid injury.
  - Unplug this apparatus during lightning storms or when unused for long periods of time.
  - Rocker switch on the rear panel is a single port switch. In switch OFF position, neutral wire is still connected to the unit. To make sure of the complete unit disconnection from the mains, please use disconnection method.
- 13) Do not place vessels containing water or other liquids (such as vases, etc.) on top of the apparatus. Do not splash water on top of the apparatus.
- 14) Refer all servicing to qualified service personnel.

  Servicing is required when the apparatus has been damaged in any way, such as when a power supply cord or plug has been damaged, liquid has been spilled on the apparatus, objects have fallen into the apparatus, the apparatus has been exposed to rain or moisture, or does not operate normally, or has been dropped.

# **Interface Description**

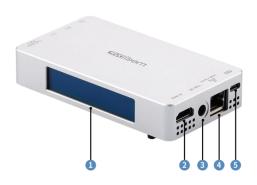

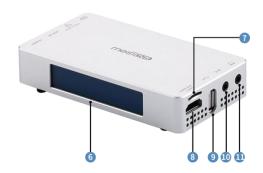

| Label | Name              | Icon              | Description                                                             |  |
|-------|-------------------|-------------------|-------------------------------------------------------------------------|--|
| 1     | Tally             | /                 | Indicates the status of the device                                      |  |
| 2     | USB-C             |                   | Plug the power supply in here                                           |  |
| 3     | LAN/PoE/NDI® HX3  | 뭄<br>POE+/NDI     | Ethernet network port                                                   |  |
| 4     | DC Out            | ac out            | Reserved interface                                                      |  |
| 5     | HDMI In           | חו ווחכא          | Connect the HDMI signal source                                          |  |
| 6     | LCD Screen        | /                 | Real-time display of current settings and working status                |  |
| 7     | TF Card           | /                 | Plug the TF card in here                                                |  |
| 8     | HDMI Out/Loop Out | намі оит<br>Loop  | Connect an HDMI cable from this connector to a monitor or projector     |  |
| 9     | USB Port          | •<                | Used to connect U disk, touch screen, mouse and other devices           |  |
| 10    | Audio Input       | <del>((-</del> )) | Stereo audio input                                                      |  |
| 11    | Audio Output      | •                 | For audio monitoring. Plays the audio for the currently visible channel |  |

# Introduction

Interface 4 is a reserved interface. Do not use this interface to power MediDVR.

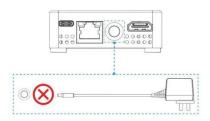

Pay attention to the direction of TF card insertion.

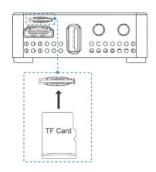

## **LCD Screen Information**

MediDVR alternately displays the status and system information on screens.

The first screen

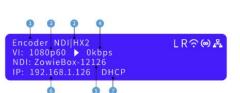

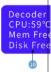

The Third Screen

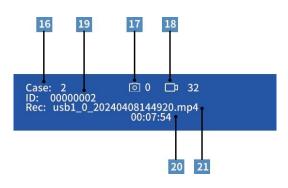

| Label | Description                 | Label | Description           |
|-------|-----------------------------|-------|-----------------------|
| 1     | Shows the current           | 12    | Tally                 |
|       | working mode of the device. |       | Status                |
| 2     | NDI Format                  | 13    | WIFI<br>Status        |
| 3     | Input<br>resolution         | 14    | Hotspot<br>Status     |
| 4     | Encoder<br>Bitrate          | 15    | LAN Status            |
| 5     | NDI<br>Name/Stream<br>Name  | 16    | Case<br>Number        |
| 6     | IP Address                  | 17    | Photo<br>Number       |
| 7     | DHCP Status                 | 18    | Video<br>Number       |
| 8     | CPU<br>Temperature          | 19    | Patient ID            |
| 9     | Memory Free                 | 20    | Video File<br>Name    |
| 10    | Disk Free                   | 21    | Recording<br>Duration |
| 11    | Loop Out                    |       |                       |

#### **Quick Start**

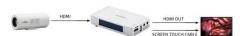

## Step 1:\_Connect HDMI signal

Connect the HDMI signal from a video source (such as a camera) to the HDMI input port of the MediDVR through an HDMI cable. Video formats and resolutions can be automatically detected by MediDVR.

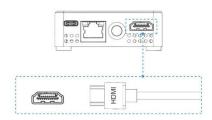

## Step 2:\_Connect power supply

1) USB-C

Use the USB TYPE C power adapter to power the MediDVR and then the screen will turn on.

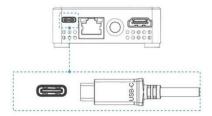

2) POE

MediDVR can also be powered by Power over Ethernet (PoE/ PoE+). You needn't prepare a power adapter. To take advantage of PoE, the LAN cable has to be connected to a PoE Network Switch, but at least a CAT5e LAN cable is required for PoE.

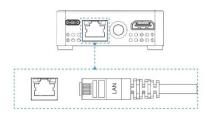

#### Step 3: Connect the Touch Screen

- 1. Use an original touch HDMI cable to connect the output signal of MediDVR to the touch screen. The output signal source is consistent with the input signal source.
- 2. Use the screen touch cable to connect the USB port of MediDVR to the screen interface.

## **Step4:Connect network**

Use a LAN cable to connect MediDVR to a network port of a network switch or network router with DHCP.

## Step5: Login to the WEB Console

1) IP Address

The MediDVR's DHCP is turned on by default, so just find the IP address on the first screen of front LCD and type IP into the browser.

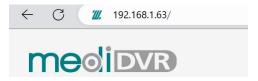

2) mDNS

Please enter http://medidvr-xxxxx.local in the browser of the computer or mobile phone. (mDNS URL is on the bottom of the MediDVR.

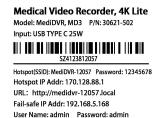

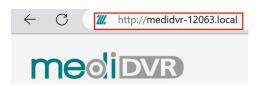

## 3) Hotspot

Direct connect to MediDVR without a LAN or WIFI network. Connect the mobile device to MediDVR's hotspot, it is default on. Please find its SSID and password at the bottom of MediDVR. After connecting to the hotspot, enter http://170.128.88.1 in the browser to log into the Web console. When connecting to the hotspot, the phone may prompt that there is no Internet, which is normal, please continue to connect.

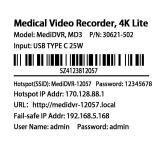

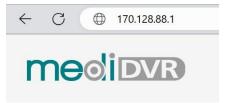

#### 4) Device Discovery

also log into a new device by Device Discover.

Log in to the Web console, and click "Setting >

Dashboard" to use the discover function.

After clicking the "Scan" button, find the device serial number on the bottom label corresponding to the new MediDVR and click it to quickly jump to the device's Web console.

If you already own any MediDVR products, you can

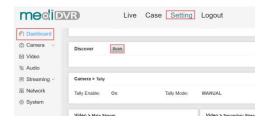

## 5) Control by mobile device

If the user needs to use the mobile phone to log in to the web console, please use the touch interface or the QR code of the web interface for quick login.

#### 6) Control Via WIFI

Make sure that the mobile phone and MediDVR are in the same LAN, then scan the QR code to log in to the web control interface on the mobile phone.

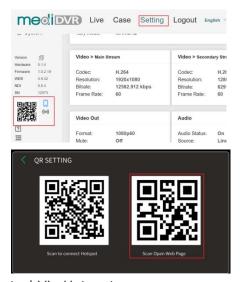

## 7) Control Via Hotspot

Scan the QR code to connect to the device hotspot. After ensuring that the mobile phone and MediDVR \_\_\_\_are in the same hotspot, scan the login\_QR code to enter the web interface.

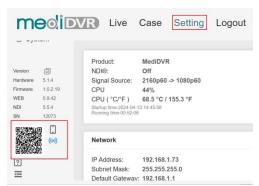

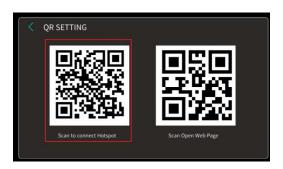

#### 6) Failsafe IP

When the connected network does not have the DHCP or directly connects MediDVR to the PC via LAN cable, or other unknown errors occur, the IP of MediDVR will become a failsafe IP (192.168.5.168). Please add a 5-segment address to the computer to log in to the web console.

#### **Status Indicator**

MediDVR's status indicator will indicate the working status in automatic mode.

| AUTO                    | Status                          |
|-------------------------|---------------------------------|
| Green                   | Storage device available        |
| RED                     | Storage device is not available |
| Blue and White flashing | Recording                       |

When using the status indicator, please log in to the MediDVR's web console first. Click Setting->Camera ->Tally. Turn on the status indicator and select the desired working mode.

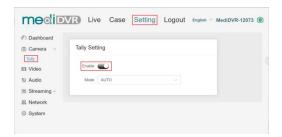

## **Monitor Use Interface**

Please click the icon directly through the touch screen to operate MediDVR.

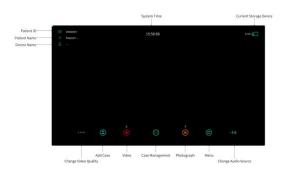

#### Tips:

- 1. Tap an empty space on the screen to hide the icon.
- 2. Click the menu and click System ,then change the taskbar location.

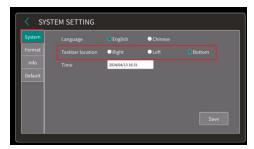

## **USB Mouse and Keyboard**

If the touchscreen is not available, users can use a USB keyboard and mouse to operate the user interface. Use the left mouse button to select the function you want to use or use the keyboard shortcuts:

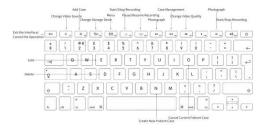

## **USB** handle/foot pedal

MediDVR supports the use of USB hand <u>Switch</u>/foot <u>Switch</u> for recording/<u>snapshot</u>. If users need to use the handle/foot pedal, please purchase it separately.

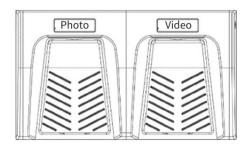

## **Modify System Time**

When adding a new patient case, patients whose birth date is later than the system time cannot be added. Please modify the system time before using the device.

#### Method 1:

Log in to the web console and click
Setting->System->Time to modify the system time.

## Synchronize with computer time

When using computer time synchronization, just click the "Save" button and MediDVR will automatically obtain the computer time.

## Set manually

When using the manual time setting, click the bottom text box to select the correct time, then click Save.

## Synchronize with NTP server

When using NTP service, please select the correct time zone and click "Save".

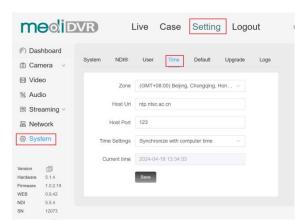

#### Method 2:

After connecting the touchscreen, Click the menu and select the system setting, then please manually select the current time.

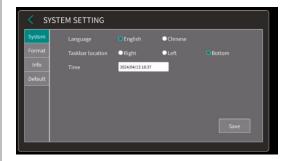

## **Select Storage Device**

**Method 1:** After connecting the touchscreen, directly click the storage icon in the upper right corner and select the required storage device.

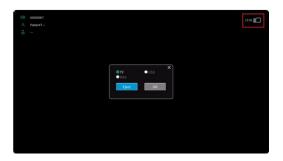

**Method 2**: Log in to the web console and click directly on the right side of the **Live** to select the required storage device.

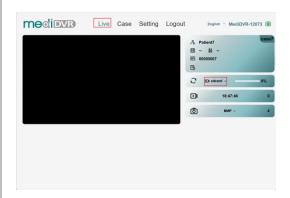

Tips:

1. If users need to use NAS, click the menu and

select the NAS interface in Network Setting , or log in to the web console, click **Setting->Network->NAS to add NAS** information.

The specific operation steps are shown in the link below:

https://www.zowietek.com/knowledge-base/how-to-use-nas-to-save-video-file/

2. When unplugging the USB flash drive, please use the USB flash drive ejection function, otherwise the file may be damaged.

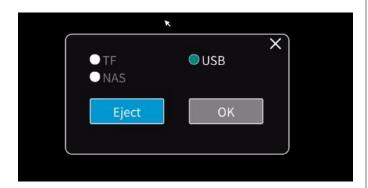

- 3. If the device cannot recognize the USB flash drive, please try to format the USB flash drive first and make sure the USB interface is not loose.
- 4. MediDVR supports exFAT or FAT32 format storage devices.

## **Set Recording Parameter**

**Method 1:** After connecting the touchscreen, click the menu and select Streaming to set the recording format.

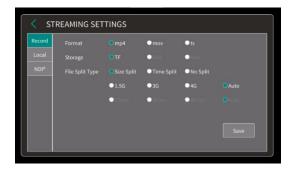

**Method 2:** Log in to the web console, click Setting->Streaming->Record, and modify the video file format, video splitting method, file name and other information.

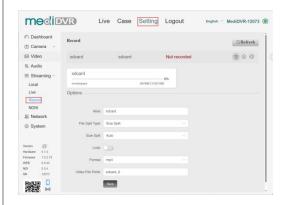

#### Tips:

- 1. When the storage device's format is exFAT, it can be chosen not to split the video file.
- 2. After turning on the loop function, when the storage device capacity is insufficient, the earliest recording file will be automatically deleted and the recording will continue.
- 3. The default recording format is MP4, and the video files will be divided in 4G files.

# Set Audio Parameter Method 1: After connecting the touchscreen, click the

menu and select audio setting , and set the audio

format, audio source, quality, volume and other parameters.

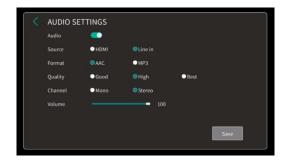

After successful setting, you can quickly switch audio sources in the lower right corner of the main interface.

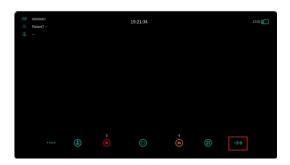

**Method 2:** After logging in to the web console, click Setting->Audio to set audio parameters such as audio source, audio channel, and volume.

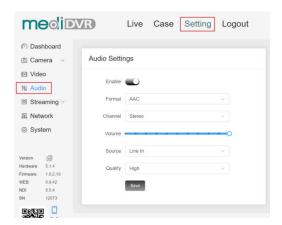

## **Set Photo Format**

Method 1: After connecting the touchscreen, click the

menu and select the camera setting interface.

MediDVR currently supports photos in JPG, BMP and

DICOM formats.

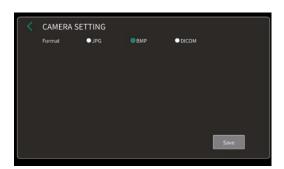

**Method 2:** After entering the web control interface, modify the photo format directly in the preview

interface.

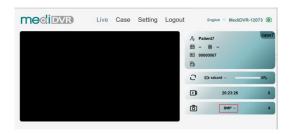

#### Create A New Patient Case

Method 1: After connecting the touchscreen, click Add

Case button , click the icon on the right to add a new patient case.

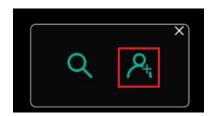

Click the button to enter patient and doctor information. The patient's name and ID cannot be empty. If they are empty, the MediDVR will automatically assign a name and ID to the patient.

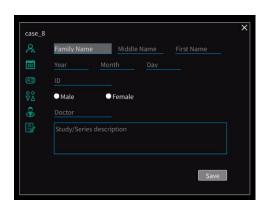

After completing the input, click Save.

Method 2: Log in to the web console.

After successfully logging in to the web console, click
 Case -> Case List, and click the Case Add button on the right.

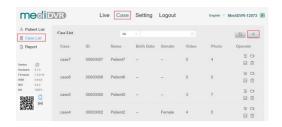

Enter the patient and doctor information and click Save.

The patient's name and ID number cannot be empty. If

they are empty, the device will automatically assign a name and ID to the patient.

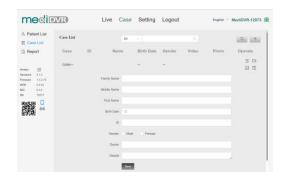

#### Tips:

- 1. When adding a case fails, please first confirm whether the disk is available.
- 2. ID numbers cannot be repeated. The default ID number starts from 00000001.
- 3. If the entered date is illegal, please check whether the system time is set successfully. Patients whose birth date is later than the system time cannot be added.

## **Create Current Patient Case**

**Method 1:** After connecting the touchscreen, click

Patient Management, click the icon on the left to choose to create a new case for the current patient.

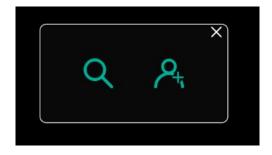

Select the patient to add the case and click the Add Case button in the upper right corner.

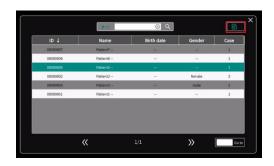

Click the button and enter the doctor's information and condition description. Patient information cannot be modified in this interface.

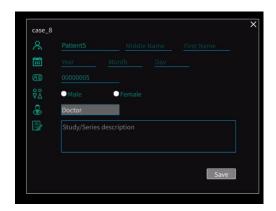

After completing the input, click Save.

Method 2: Log in to the web console.

 After successfully logging in to the web console, click Case -> Patient List, and click the Case Add button on the right.

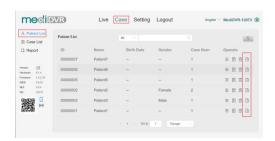

Enter the doctor and condition information and click Add.

Patient information cannot be modified on this interface.

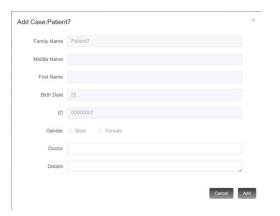

#### **Search Patient Information**

Method 1: After connecting the touchscreen, click Case

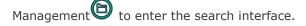

Click on the left to switch the search category, enter the relevant information in the search box, and click the search button on the right to search.

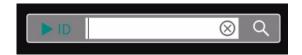

**Method 2:** Log in to the web console. Click Case->Patient List/Case List. Select the category you want to search for and search.

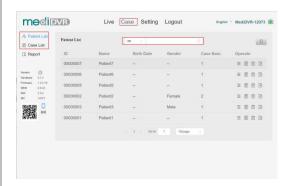

## Capturing Images

**Method 1:** After connecting the touchscreen, directly click the photograph button below to take a photo.

**Method 2:** Log in to the web console. Click the icon on the right side of the Live interface to take a photo, as shown in the figure below:

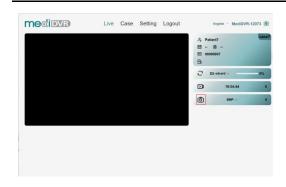

**Method 3:** After connecting the USB keyboard, click **F7/F11** on the keyboard to take a photo.

**Method 4:** After connecting the USB handle, use the third button of the handle to take photos.

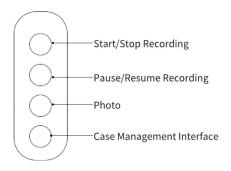

**Method 5:** After connecting the USB foot pedal, use the button on the left to take photos.

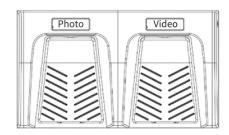

## Tips:

- 1. Before taking photos, please make sure that the remaining capacity of the disk is greater than 20%.
- 2. Please make sure there is a case when taking photos, otherwise you will not be able to take photos.

#### Record

**Method 1:** After connecting the touchscreen, use the video button below to record. After the recording starts, users can use the pause button in the middle to pause the recording.

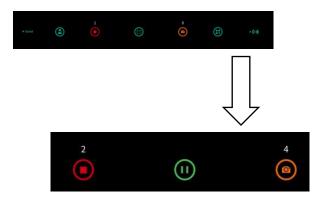

**Method 2:** Log in to the web console. Click the recording button on the right to record. After the recording starts, click the button next to it to pause the recording.

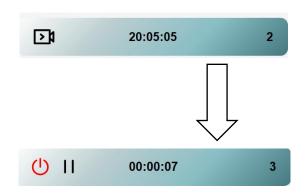

**Method 3:** After connecting the USB keyboard, use F5/F12 to start/stop recording. Use F6 to pause recording.

**Method 4:** After connecting the USB handle, use the first button to start/stop recording, and use the second button to pause recording.

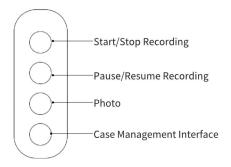

**Method 5:** After connecting the USB foot pedal, use the buttons on the right to start/stop recording.

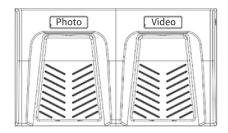

#### Tips:

- 1. Before recording, please ensure that the remaining capacity of the disk used is greater than 20%.
- 2. Please make sure there is a case when recording, otherwise users can not start recording.
- 3. During the recording process, the time at the top of the screen will change to the recording duration.

## Set encoder parameters

**Method 1:** After connecting the touchscreen, click the menue, select Video setting, and set parameters such as encoding format and encoding quality.

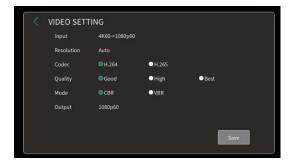

**Method 2:** After logging in to the web console, click **Setting -> Video** to set parameters such as encoding format and encoding quality.

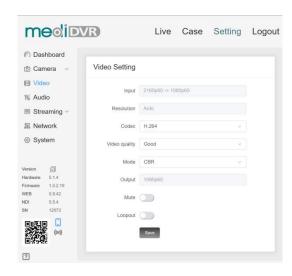

## Tips:

- 1. The encoding resolution is consistent with the input resolution.
- 2. When the loop out is turned on, the touchscreen will not be usable.

## **Delete Patient/Case Information**

Method 1: After connecting the touchscreen, click on the case management in the middle, and click on the upper left corner to switch the current list to patient list/case list. After selecting the patient/case to be deleted, click the button in the upper right corner to delete.

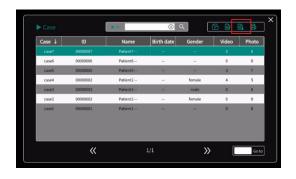

**Method 2:** Log in to the web control interface, click on the case, select the patient list/case list to be entered,

select the case/patient to be deleted and click the button on the right to delete it.

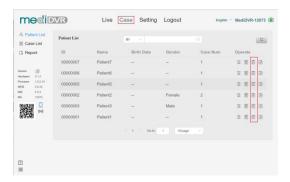

#### Tips:

1. If the deleted patient contains multiple cases, all cases of the patient will be deleted.

## **Edit Patient/Case Information**

Method 1: After connecting the touchscreen, click on

the case management, and click on the upper left corner to switch the current list to patient list/case list.

After selecting the patient/case information that needs

to be edit, click the edit button 8/8 in the upper right corner.

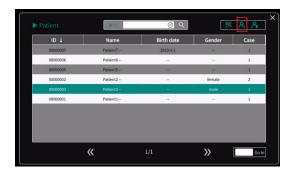

**Method 2:** Log in to the web console, click on the case, select the patient list/case list that needs to be entered, click on the first icon to the right of the patient/case that needs to be modified; click the save button after the modification is completed.

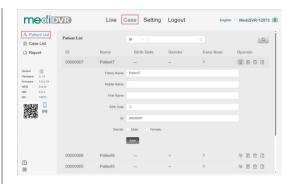

#### Tips:

- 1. When modifying a case, only the doctor and study description of the case can be modified, the patient information cannot be modified.
- 2. After the patient information is successfully modified, it will be applied to all cases of the patient.

## Playback video files

Method 1: After connecting the touchscreen, click Case

Management, and click the upper left corner to select switch patient/case list, select the case/patient to playback, then click the first file management icon in the upper right corner.

If the patient selected to playback contains multiple cases, users will enter the patient's case list first, please select the case again.

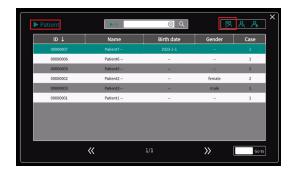

After entering the file list, click the upper left corner to switch the video/photo list. After selecting the video file, click the second button in the upper right corner to play back.

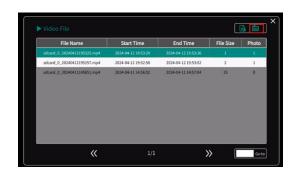

It takes some time to switch to playback mode, please be patient. After playback is completed, please click the exit button first, and then click the  $\times$  in the upper right corner to exit the playback interface.

**Method 2:** Log in to the web control interface, enter the case interface and select the patient/case list.

If it is in the patient list, please select the patient and click the second button on the right to enter the list of all cases of the patient.

Then click the video playback icon on the right again to enter the video list.

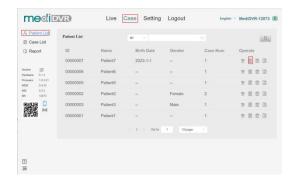

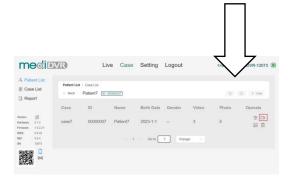

If it is in the case list, please directly click the video playback button on the right side of the case and select the video to play back or download.

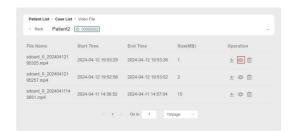

Currently, using web pages to play back videos only supports videos below 1.9G with audio format AAC and video format MP4/MOV.

#### **Annotation Photo**

Method 1: After connecting the touchscreen, click Case

Management, click the upper left corner to switch patient/case list, select the case/patient, and click the first file management icon in the upper right corner.

If the patient selected contains multiple cases, users will enter the patient's case list first, please select the case again.

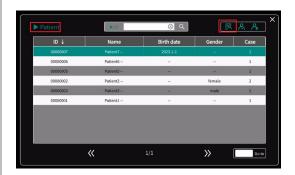

After entering the file list, click the upper left corner to switch the video/photo list. Select the photo, click the second button in the upper right corner to edit the photo.

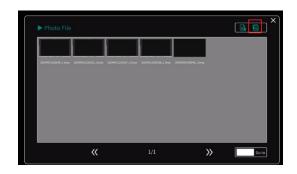

After entering the photo editing interface, click the first button in the upper right corner to edit the photo.

Currently, it supports adding circles, rectangles, straight lines, curves and text.

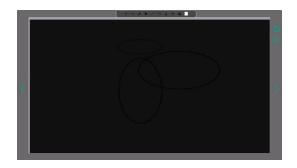

Click the buttons on the left and right sides to switch photos.

**Method 2:** Log in to the web console, enter the case list and select the patient/case list.

If it is in the patient list, please select the patient you want to query and click the second button on the right to enter the list of all cases of the patient.

After successful entry, click the check icon on the right again to enter the photo list.

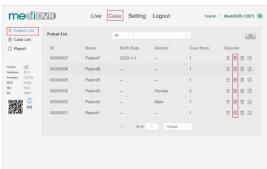

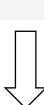

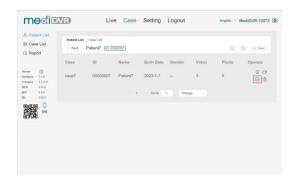

If it is in the case list, please directly click the photo preview button on the right side of the case.

Currently, the web page only supports downloading, deleting and previewing photos, and cannot edit photos.

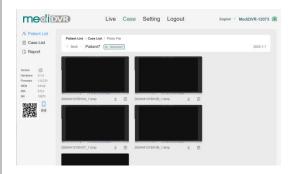

## **Print Case Report**

After connecting the touchscreen, click the case management icon to enter the case management interface. Click the upper left corner to switch to the case list. Then click the print button in the upper right corner to enter the printing interface.

When entering the printing interface for the first time, please create a template first.

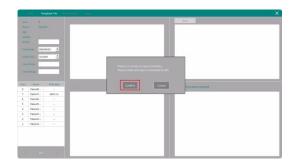

Click Add Template and select the required template format.

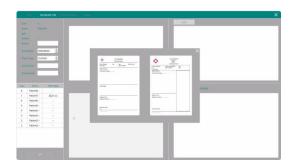

Please enter the name of the template at the top to manage the templates, and edit the information in the template. Then please click the Save button in the upper left corner.

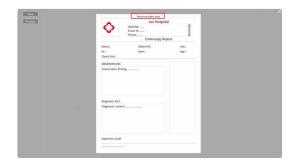

After the template is added, select the patient and the template, and click choose.

After using a template, when editing other patients, the last used template will be automatically used to all new patients.

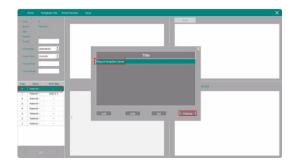

Then users can fill in specific information based on the patient's condition.

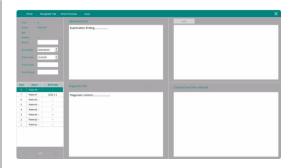

According to the patient's condition, select the required photos. You can select up to four photos. After selecting the photos, you can click the edit button above to edit the photos.

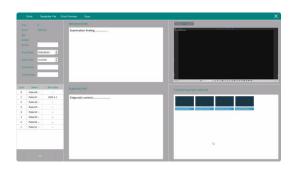

After editing the report, please click the save button above to save it.

If the filled content is larger than the printable report content, the excess content will be automatically deleted. Generally, the observations should be no more than four lines, and the diagnostic hint should be no more than three lines.

Click the button in the upper left corner to print or print preview.

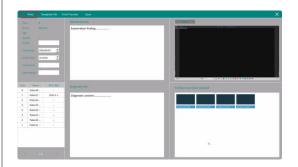

## **Edit Case Report**

Please log in to the web console, click **Case -> Report**.

Click on the icon to upload the desired photo.

After the upload is successful, please click Save.

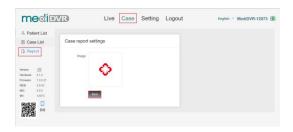

The report icon supports uploading photos in JPG or PNG format, and the photo size must not exceed 1.7MB.

After the icon is successfully set, it will only take effect on templates added later.

## **Get RTSP URL**

Method 1: After connecting the touchscreen, click the

menu and select Local Stream in Streaming

interface to obtain the RTSP streaming URL.

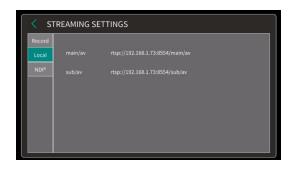

**Method 2:** After logging into the web console, click **Setting->Streaming->Local**, and click the button on the right to directly copy the RTSP streaming address.

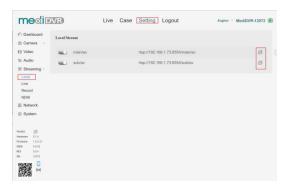

## **NDI** Encoding

If NDI is not activated, please activate NDI first.

Please log in to the web console, click

**Setting->System->NDI**, enter the NDI activation code and restart the device to activate NDI.

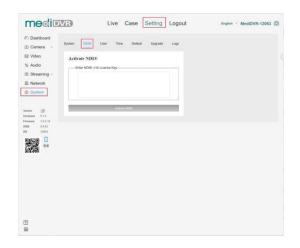

Method 1: Please connect the touch screen and click

the menu in the NDI interface in the Streaming Setting, turn on the NDI, select the NDI quality, and modify the NDI name and group. Then click Save and manually restart MediDVR to make the configuration take effect.

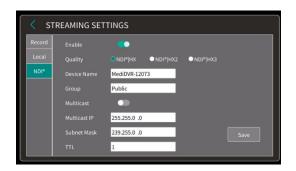

Method 2: Please log in to the web console, click
Setting -> Streaming -> NDI, turn on the NDI, and click Save. Then click System->Default to restart the MediDVR.

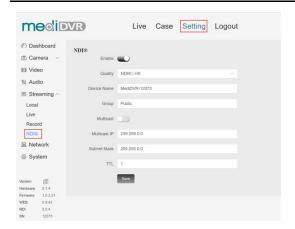

#### Tips:

- 1. All modification of the NDI interface requires a restart to take effect.
- 2. Multicast is strict for network environments. If you find that NDI cannot be found or NDI is stuck, please turn off multicast first and then check it again.

## **Set Streaming Parameter**

Log in to the web console and click

**Setting->Streaming->Live**. Click the "+Add" button on the right to add a new network flow task. Two tasks cannot be added at the same time.

**Service:** When streaming to YouTube, users can choose YouTube and use the YouTube account to stream.

MediDVR will obtain the streaming URL and key of the YouTube account so that the user can stream without inputting parameters.

In other cases, please choose custom.

**Protocol:** Support RTMP or SRT protocol.

**Alias Name:** For users to manage multiple tasks conveniently, supports 1-16 characters

**Stream URL:** Enter the required push URL, which must be consistent with the protocol and cannot be repeated with the stream URL of other tasks.

**Stream key:** Enter the required stream key, which can be empty.

**Description:** Make notes for this task.

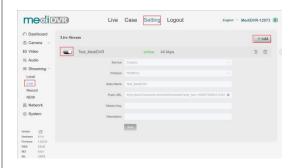

Click **Save** and turn on the button on the left to start streaming.

#### **Set LAN**

The DHCP function is turned on by default. If users need to set the IP address, DNS, and other parameters manually, please turn off the DHCP function first.

Method 1: After connecting the touchscreen, click the

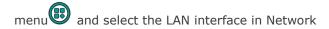

Setting . After turning off the DHCP function, modify the required IP address, subnet mask, DNS and other parameters. Then click Save and please restart the MediDVR, it will take effect after restarting.

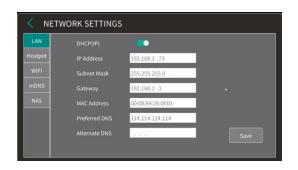

**Network** -> **LAN**, turn off the DHCP and modify the IP address, DNS and other parameters. Then click Save and please restart the MediDVR, it will take effect after restarting.

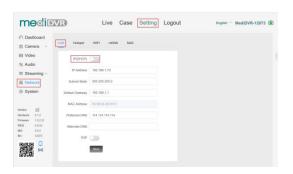

## Connect to WiFi

Method 1: After connecting the touchscreen, click the

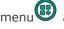

menu and select the WIFI interface in Network

Setting .

After turning on the WIFI button, click the scan button on the right.

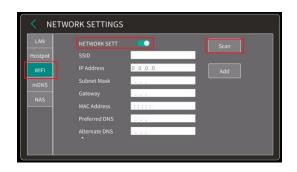

MediDVR will find all available WIFI, click on the WIFI and click the connect button below, enter the WIFI password and click the connect button again.

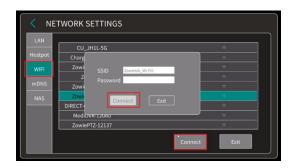

Please wait patiently during the connection and switch to other pages to refresh.

After the connection is successful, WIFI parameters will be displayed in the interface.

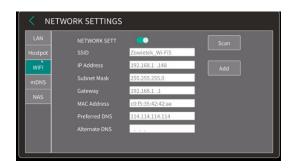

If users need to connect to a hidden WIFI, please enter the WIFI interface and click the Add button on the right to add WIFI.

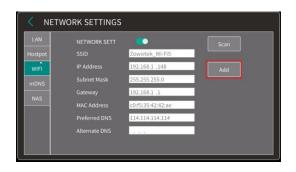

Method 2: After logging in to the web console, click **Setting->Network->WIFI** to connect to WIFI.

After turning on the WIFI button, click the "Scan" button to get all available WIFI. Enter the correct password and click Connect. After the connection is successful, click "Refresh" to obtain WIFI parameters.

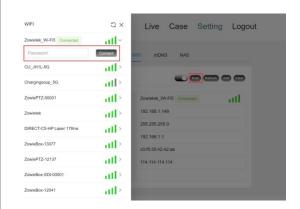

If users need to connect to a hidden WIFI, please enter the WIFI interface and click the Add button to add WIFI.

Tips:

- 1. MediDVR will automatically connect to the last connected WIFI after restarting.
- 2. To clear the WIFI connection, please log in to the web console and click the clear button on the right to clear it.

#### **Get System Information**

**Method 1:** After connecting the touchscreen, click the

menue, select System Setting, enter the information page, and check the software and hardware version and serial number information of MediDVR.

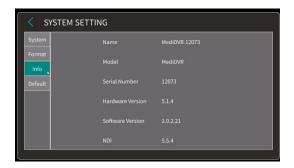

**Method 2:** Log in to the web console and click **Setting**. The version information is in the lower left corner of the page. Click the copy icon to directly copy the version information.

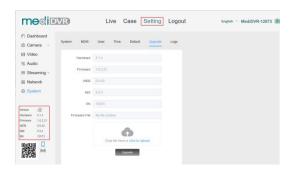

#### Tips:

- 1. To view the NDI version, please active the NDI first.
- 2. If you need to activate NDI, please use the second method to copy the version.

## **Format Storage Device**

Method 1: After connecting the touchscreen, click the

menue, enter the system setting, select the format interface, click the storage device and the format button.

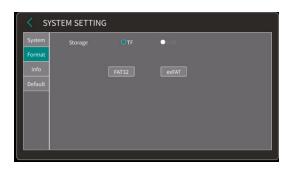

**Method 2:** Log in to the web console, click Setting->Streaming->Record, and select the button on the right to format the storage device.

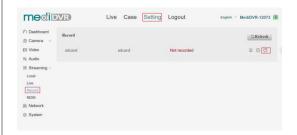

#### **Reboot MediDVR**

**Method 1:** After connecting the touchscreen, click the

menue, select System Setting, enter the **Default** interface, and click the restart button.

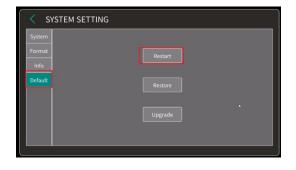

**Method 2:** Log in to the web console, click **Setting->System->Default** to restart the MediDVR.

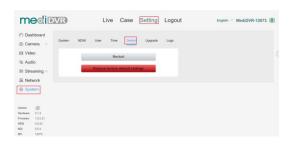

## **Restore Factory Default Setting**

Method 1: After connecting the touchscreen, click the

menue, select System Setting, enter the **Default** interface, and click Restore button.

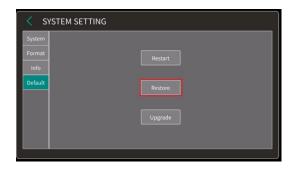

**Method 2:** Log in to the web console, click **Setting-> System->Default** to restore factory settings.

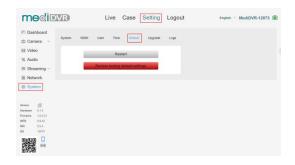

#### Tips:

All templates will be cleared after restoring to factory settings, please choose carefully.

## **Set User Account**

Login into web console to set user account. MediDVR provides three types of permissions for users: administrator permissions, super permissions and basic permissions.

#### Admin

The default username and password are admin.

Users with administrator privileges can perform any operations on MediDVR. Log in to the webpage with administrator privileges, and the user can modify, add, and delete the usernames and passwords of all accounts. When adding or removing accounts, the user must authenticate again with administrator privileges. The administrator privilege account is unique, and the old password needs to be verified when modifying the administrator password.

#### Super

The default username and password are super.

Users with super privileges can perform operations on ZowieBox except activating NDI and upgrading.

#### Basic

The default username and password are basic.

Users with basic permissions can only enter the preview interface of MediDVR

# **Upgrade**

## Upgrade

**Method 1:** Log in to the web control interface, click Setting-> System -> Upgrade, select the required firmware to upload and upgrade.

During the upgrade process, please turn off WIFI and use a wired network to upgrade. Please keep the network great during the upgrade and do not power down the MediDVR.

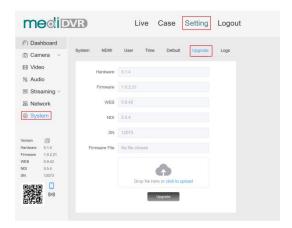

**Method 2:** After downloading the firmware, please decompress the firmware first, and copy the two decompressed files to the root directory of the U disk or TF card, as shown in the figure below.

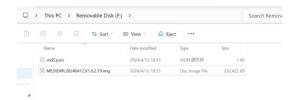

Insert the storage device into the MediDVR and connect

the touchscreen. Click on the menu , select the

**Default** interface in the system setting, and click the upgrade button. If the upgraded firmware is detected, the device will start to upgrade.

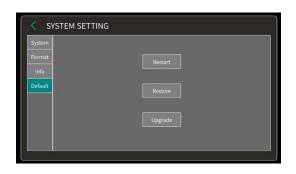

Or insert the storage device into MediDVR and directly power off and restart the MediDVR.